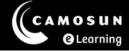

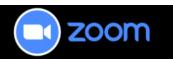

## Accessing Recording Analytics

This tutorial describes how to access the analytics (number of recording views and downloads) for your shared Zoom cloud recordings. You can access these analytics within your <u>D2L course</u> or from the <u>Zoom Web Portal</u>. For further information or assistance, please visit our <u>Team Dynamix Support portal</u> and select the appropriate Category to submit a ticket.

## Steps - D2L Course

- 1. Go to your D2L course.
- 2. Navigate to Zoom and select Cloud Recordings.

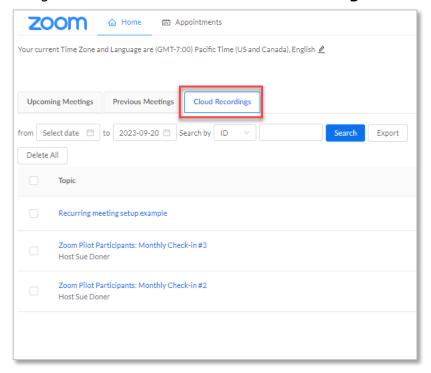

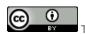

- 3. Select the title of the recording you would like to review.
- 4. Select **Recording Analytics** at the bottom of the Recording Details window.

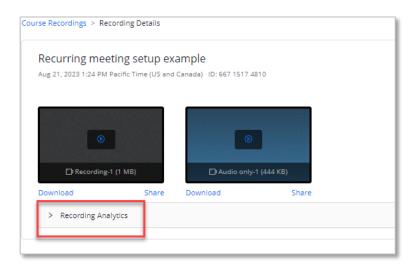

5. Within the Recording Analytics window, statistics for number of views and downloads are displayed. This data can be displayed as Summary, By View, or By Download, and the data range can be updated as needed.

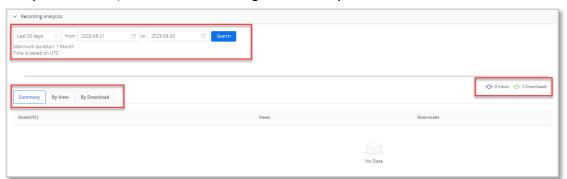

## Steps - Zoom Web Portal

- 1. Go to the Zoom Web Portal (https://camosun-ca.zoom.us)
- 2. Select **Recordings** from the left menu and **Cloud Recordings** from the top tab.

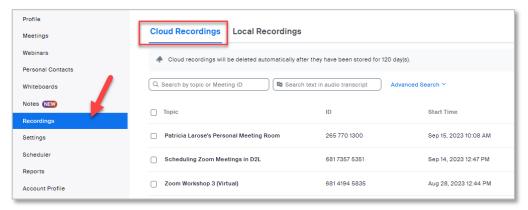

- 3. Select the title of the recording you would like to review.
- 4. Select Recording Analytics.

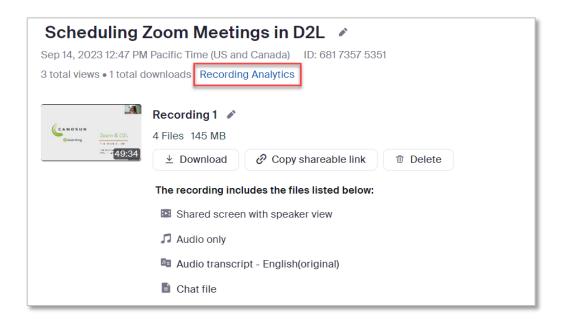

5. Within the Recording Analytics window, statistics for number of views and downloads are displayed. This data can be displayed as Summary, By View, or By Download, and the data range can be updated as needed.

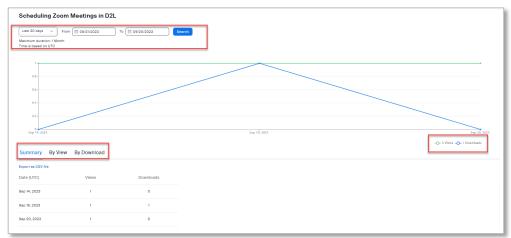

## Things to Remember

• You can only view analytics for recordings that you 'own'.